# **Mouse Com Fio Dell Com Leitor de Impressão Digital MS819**

**Guia do usuário**

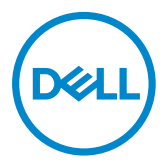

### **Notas, Precauções e Alertas**

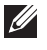

NOTA: Uma NOTA indica informações importantes que o ajudam a usar melhor seu mouse com fio Dell.

CUIDADO: Uma PRECAUÇÃO indica dano em potencial ao hardware ou perda de dados se as instruções não forem seguidas.

ALERTA: Um ALERTA indica o risco de danos materiais, danos pessoais ou morte.

Copyright © 2018 Dell Inc. Todos os direitos reservados. Este produto é protegido pelas leis dos EUA e internacionais de propriedade intelectual e de direitos autorais.

Dell™ e o logotipo da Dell são marcas comerciais da Dell Inc. nos Estados Unidos e/ou outras jurisdições.

Todas as outras marcas e nomes aqui mencionados podem ser marcas registradas de suas respectivas empresas.

2018 - 05 Rev. A00

# Índice

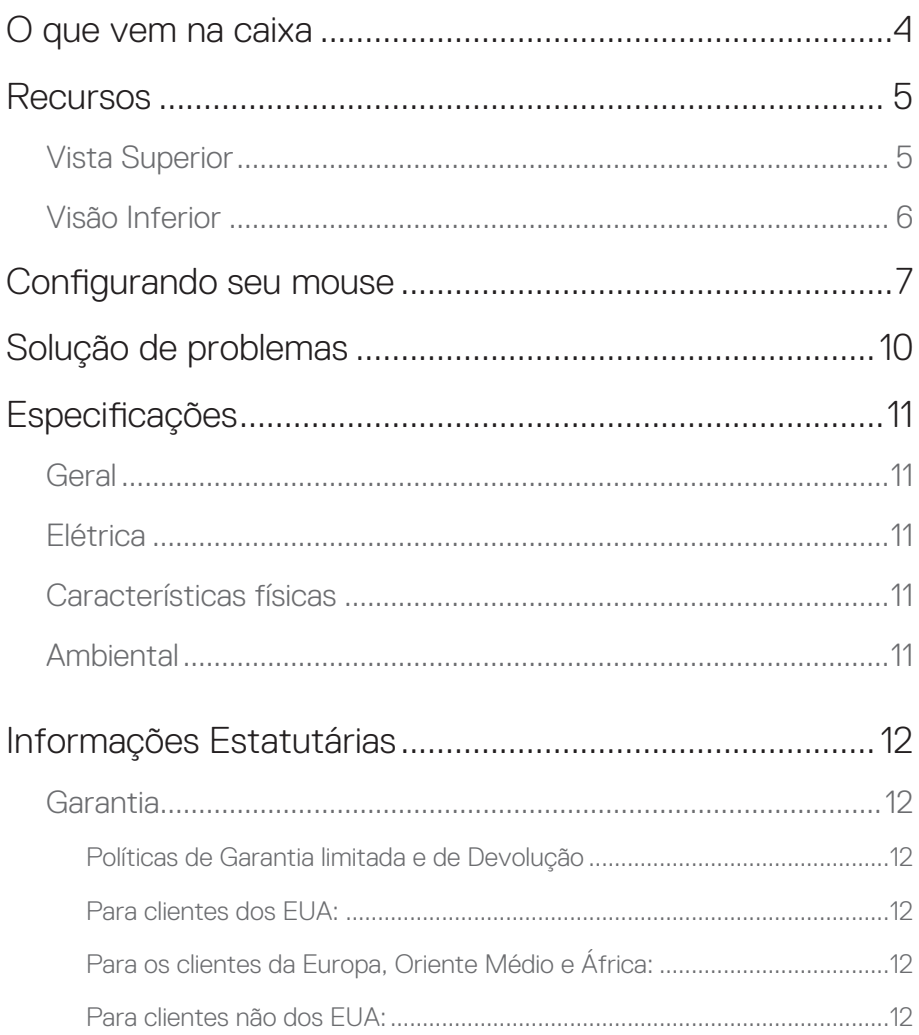

## <span id="page-3-0"></span>**O que vem na caixa**

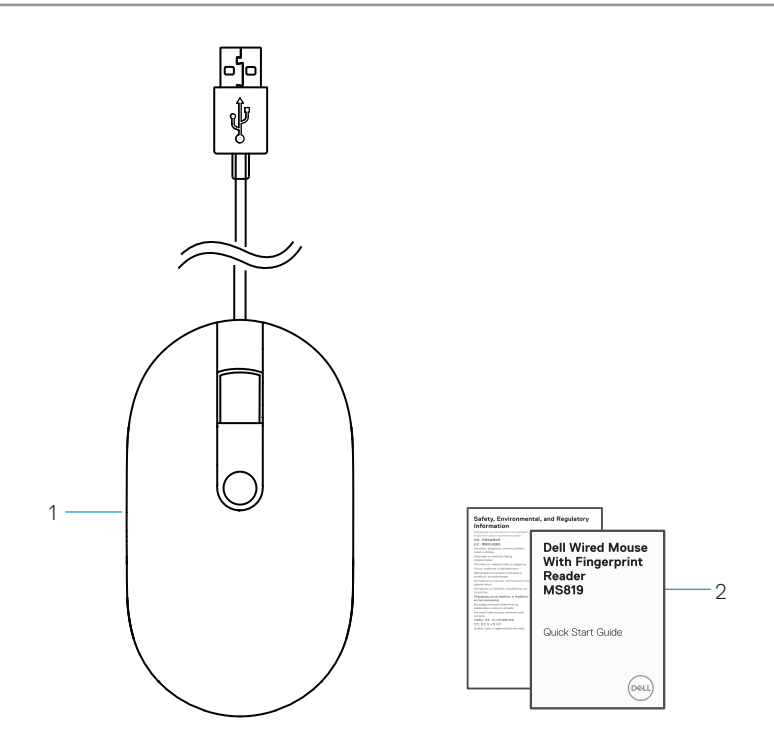

1 mouse de impressão digital 2 documentos

### <span id="page-4-0"></span>**Vista Superior**

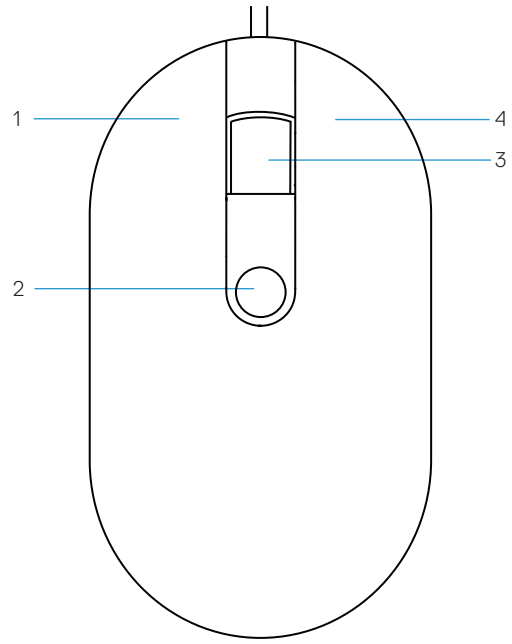

- 
- rolagem/botão do meio 4 botão direito
- botão esquerdo 2 sensor de impressão digital
	-

# <span id="page-5-0"></span>Visão Inferior  $-1$

1 sensor ótico

# <span id="page-6-0"></span>**Configurando seu mouse**

1 Conecte o mouse ao seu computador.

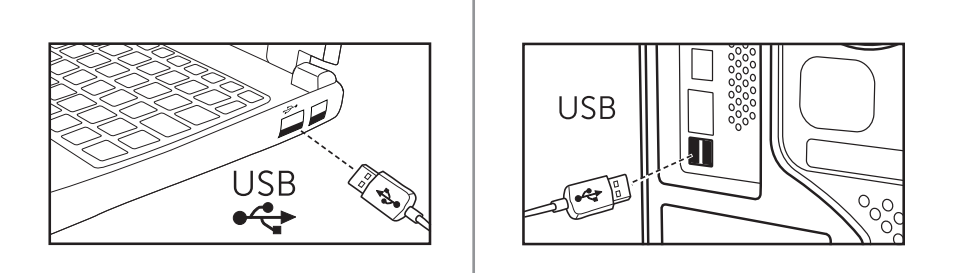

2 Instale o driver de impressão digital pelo Windows Update.

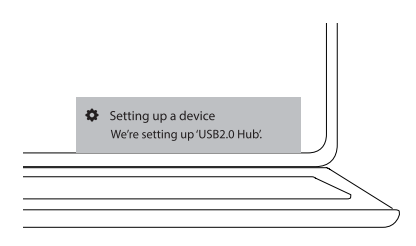

3 Configirar senha do Windows.

[Configurações] -> [Contas]-> [Opções de Entrada ] -> [Senha]

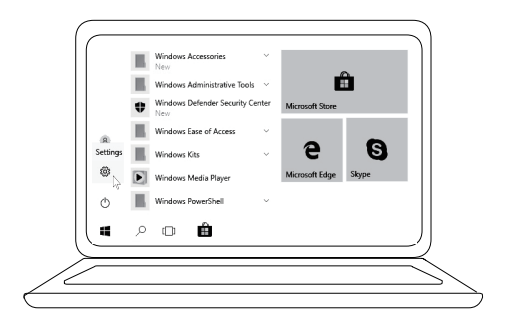

```
[Configurações] -> [Contas]-> [Opções de Entrada ] -> [Senha]
```
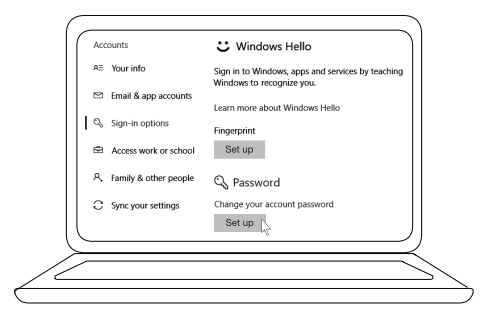

4 Configurar processo do Windows Hello.

[Configurações] -> [Contas]-> [Opções de Entrada ] -> [Windows Hello]

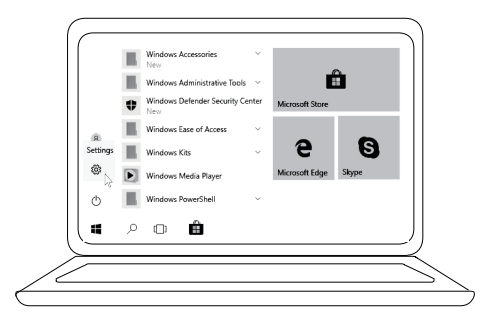

[Configurações] -> [Contas]-> [Opções de Entrada ] -> [Windows Hello]

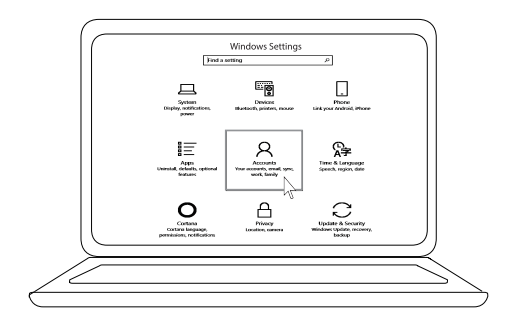

[Configurações] -> [Contas]-> [Opções de Entrada ] -> [Windows Hello]

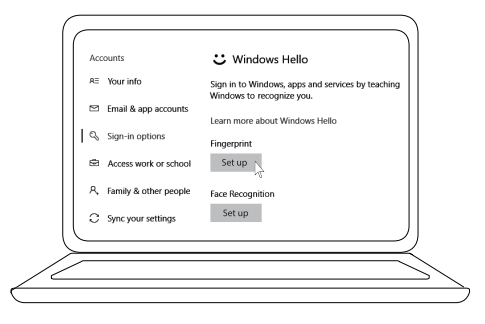

5 Continue tocando até a configuração 'Windows Hello' ser concluída.

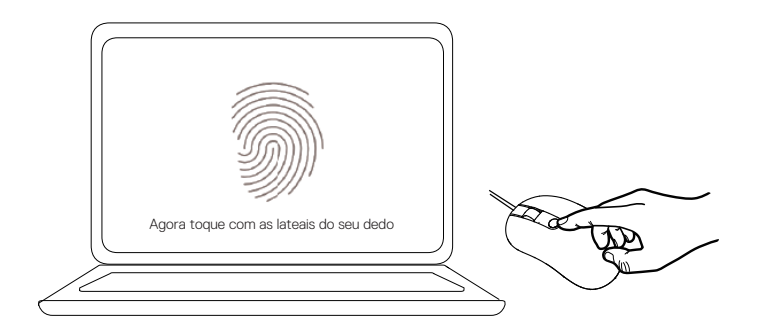

# <span id="page-9-0"></span>**Solução de problemas**

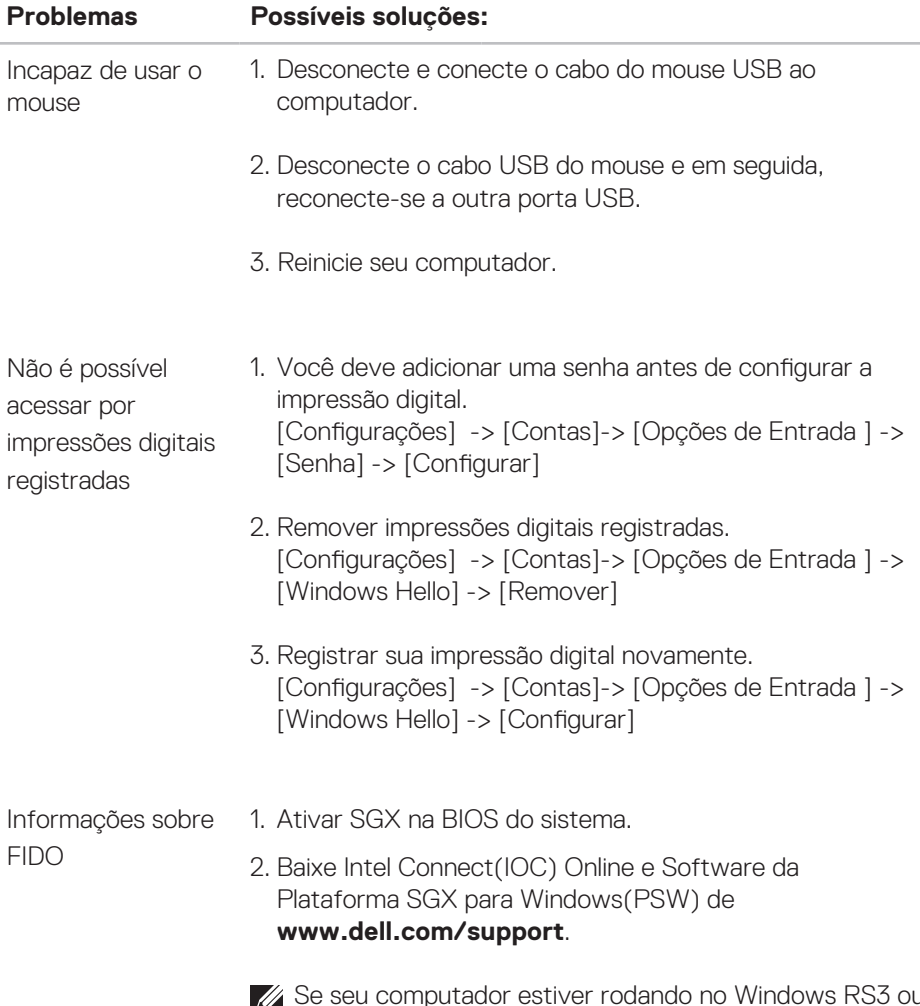

Se seu computador estiver rodando no Windows RS3 ou posterior, não é necessária instalação do PSW.

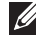

Para obter mais informações sobre FIDO, consulte **https://doalliance.org**

# <span id="page-10-0"></span>Especificações

### **Geral**

Número do modelo MS819 Tipo de conexão Mouse USB com fio com leitor de impressão digital Requerimentos do sistema Microsoft Windows 10

Requerimentos de pagamento Fido Windows 10 e acima com SGX ativado.

### **Elétrica**

Voltagem operacional 5 V

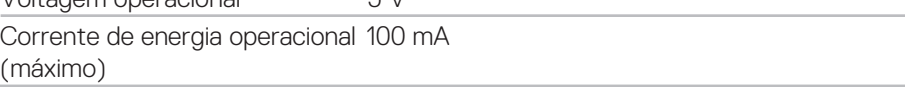

### **Características físicas**

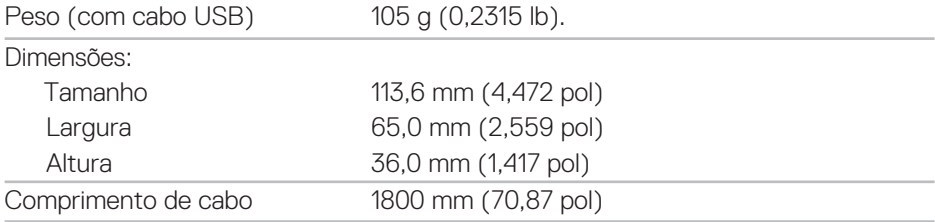

### **Ambiental**

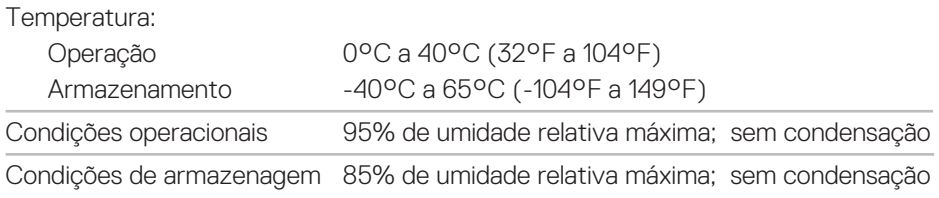

# <span id="page-11-0"></span>**Informações Estatutárias**

### **Garantia**

### **Políticas de Garantia limitada e de Devolução**

Produtos da marca Dell têm uma garantia de hardware limitada de 1 ano.

### **Para clientes dos EUA:**

Esta compra e o uso deste produto são objeto do acordo de usuário final da Dell, que você pode encontrar em **www.dell.com/terms**. Este documento contém uma cláusula de arbitragem vinculativa.

### **Para os clientes da Europa, Oriente Médio e África:**

Produtos da marca Dell que são vendidos e utilizados estão sujeitos a direitos legais do consumidor nacional aplicáveis, os termos de qualquer contrato de venda do varejista que você assinou (que será aplicado entre você e o varejista) e termos de contrato de usuário final da Dell.

A Dell pode também fornecer uma garantia de hardware adicional - informações completas sobre os termos de garantia e contrato de usuário final da Dell podem ser encontradas visitando **www.dell.com**, selecionando seu país na lista na parte inferior da página "inicial" e em seguida, clicando no "link para termos e condições" para os termos do usuário final ou o link "suporte" para os termos de garantia.

### **Para clientes não dos EUA:**

Produtos da marca Dell que são vendidos e utilizados estão sujeitos a direitos legais do consumidor nacional aplicáveis, os termos de qualquer contrato de venda do varejista que você assinou (que será aplicado entre você e o varejista) e termos de garantia da Dell. A Dell pode também fornecer uma garantia de hardware adicional - informações completas sobre os termos de garantia da Dell podem ser encontradas visitando **www.dell.com**, selecionando seu país na lista na parte inferior da página "inicial" e em seguida, clicando no link "termos e condições" ou o link "suporte" para os termos de garantia.